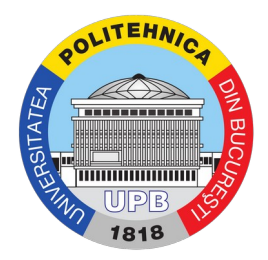

## Ghid resetare parola cont

Pasul 1. Se accesează site-ul: https://my.upb.ro și se apasă pe "Am uitat parola" ca în imaginea de mai jos:

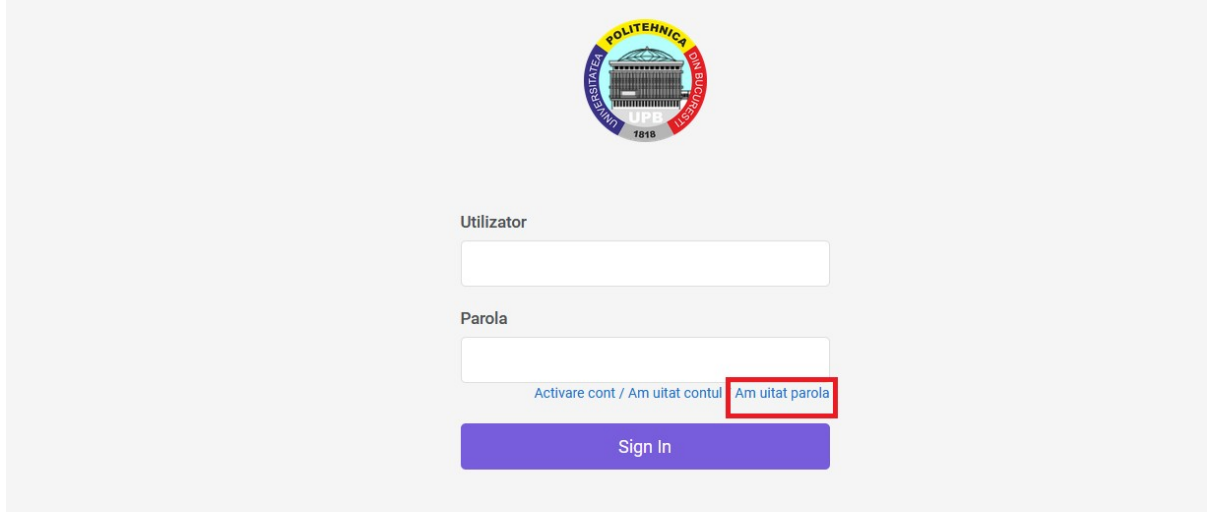

Pasul 2. Selectați metoda preferată pentru activarea contului: prin intermediul email-ului sau a numărului de telefon:

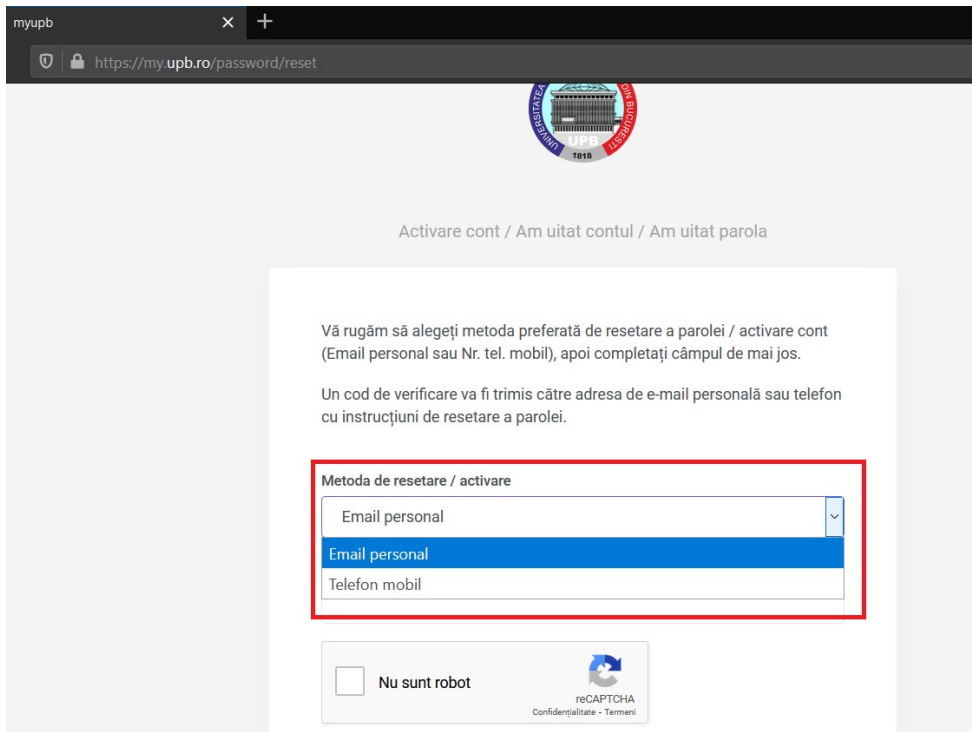

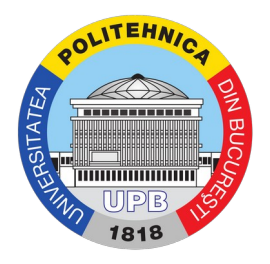

## Pasul 3. Introduceți codul numeric personal:

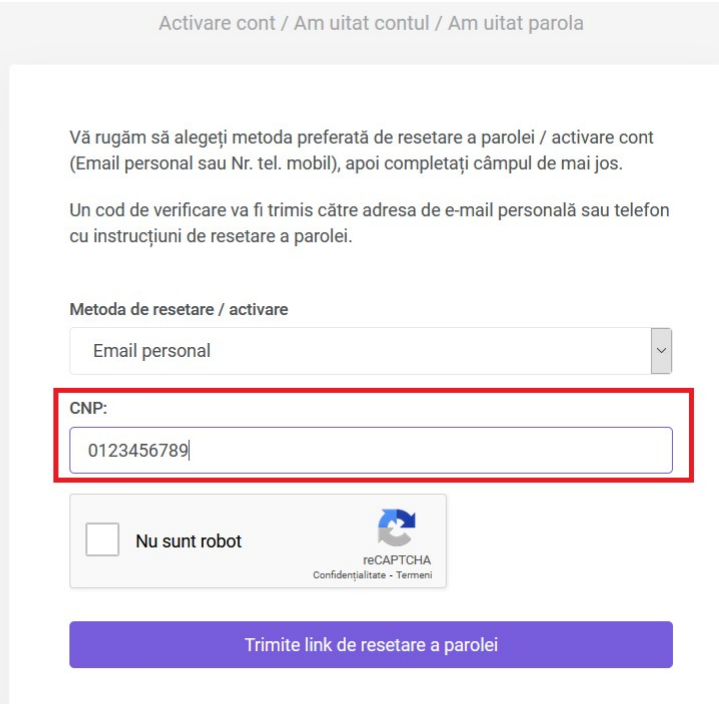

Pasul 4. Se bifează căsuța "Nu sunt robot" și se urmează pașii ceruți de formular (în imaginea de mai jos, cerința a fost de bifare a tuturor secvențelor care conțin semafoare) și se apasă butonul "Confirmați:

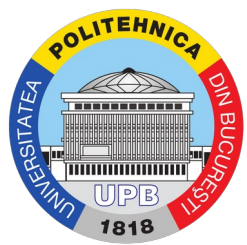

Activare cont / Am uitat contul / Am uitat parola

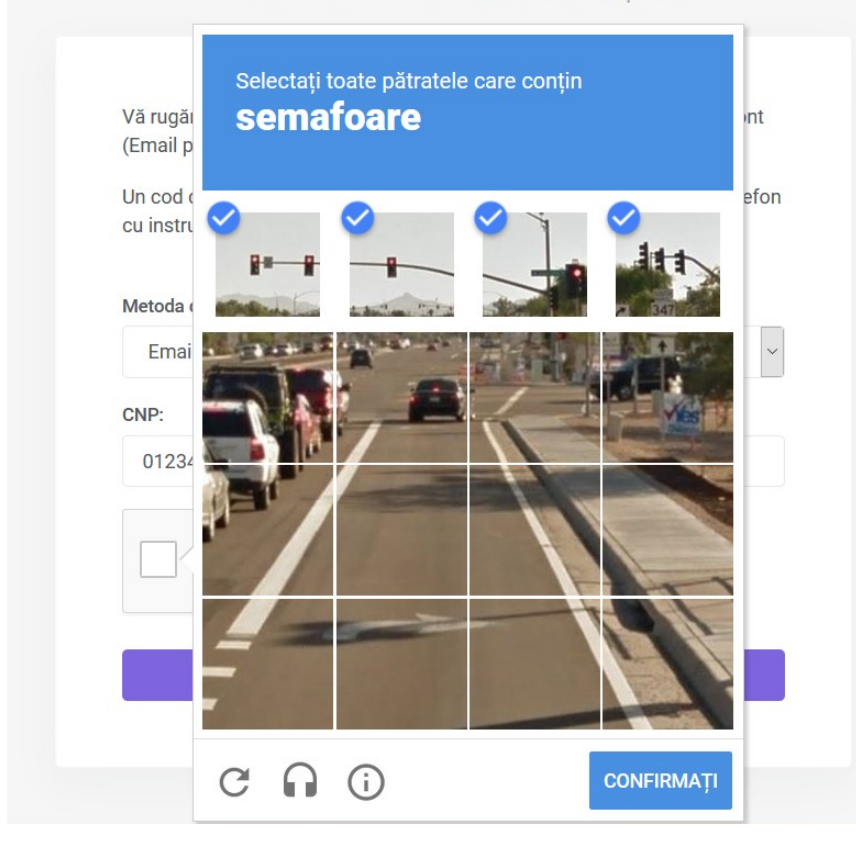

Pasul 5. Se primește confirmarea trimiterii unui email, respectiv SMS, cu modificările propuse.

Dacă metoda de contact aleasă a fost numărul de telefon, se va afișa următorul mesaj:

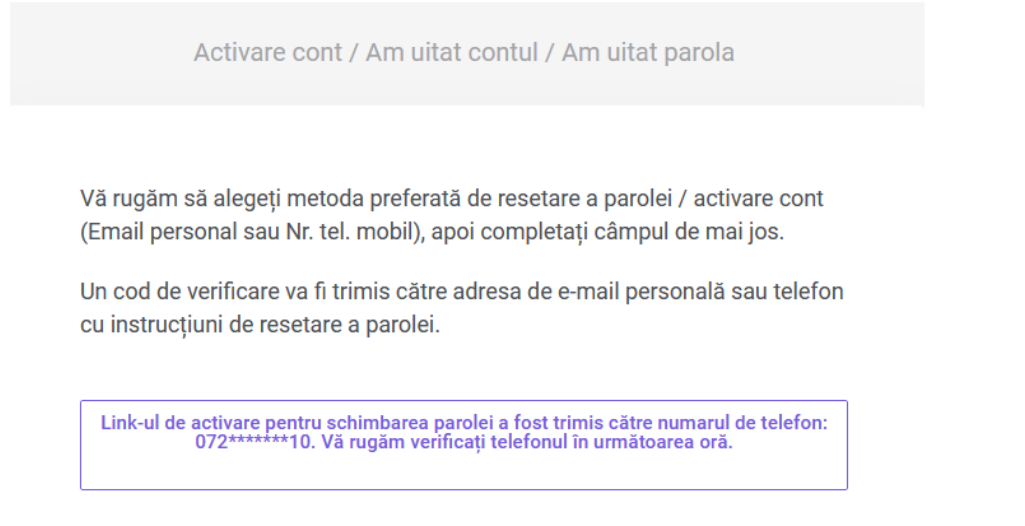

Exemplu de SMS:

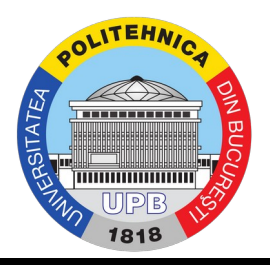

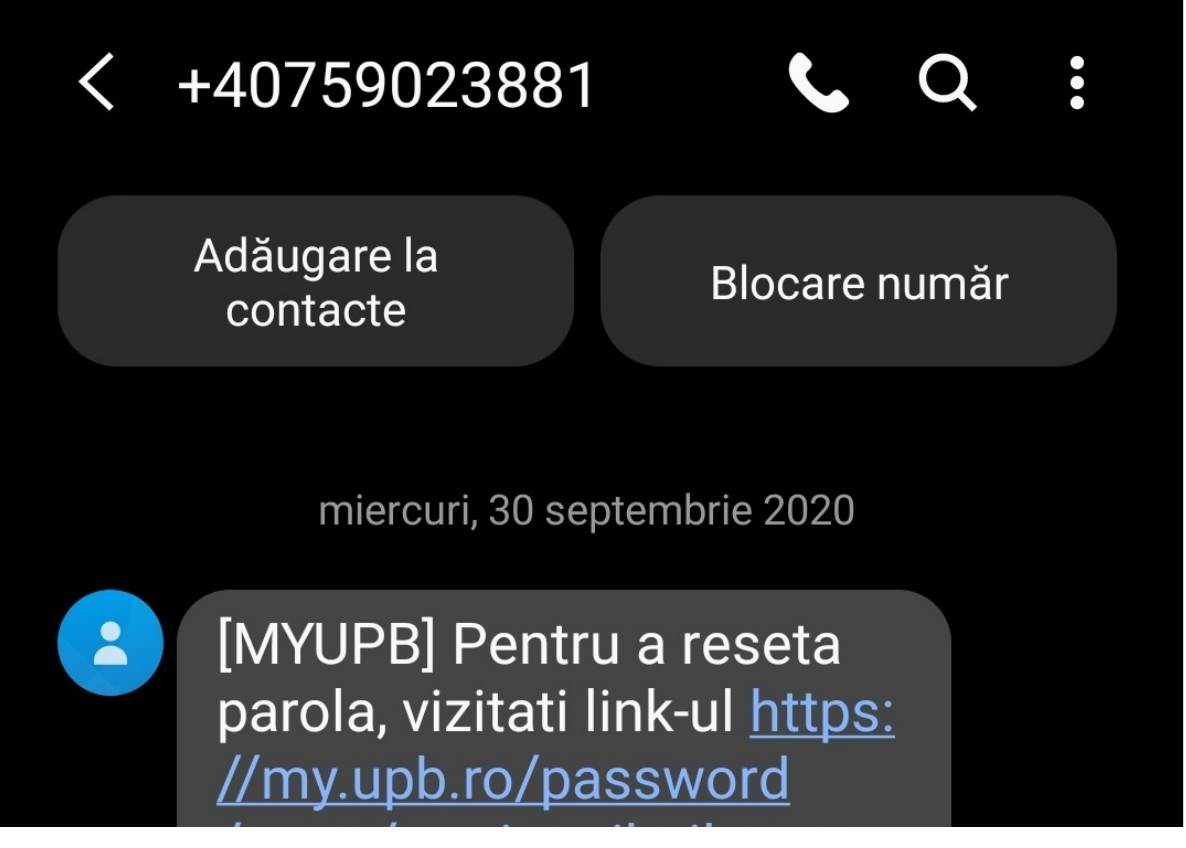

Pas 6. Se accesează link-ul primit prin email sau SMS și se introduce o parolă nouă și confirmarea acesteia. După setarea parolei, se afișează mesajul "Parola a fost schimbată cu succes"

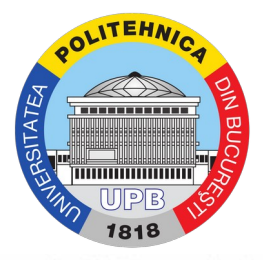

Activare cont / Am uitat contul / Am uitat parola

Vă rugăm să alegeți metoda preferată de resetare a parolei / activare cont (Email personal sau Nr. tel. mobil), apoi completati câmpul de mai jos.

Un cod de verificare va fi trimis către adresa de e-mail personală sau telefon cu instrucțiuni de resetare a parolei.

Parola a fost schimbată cu succes.

## Se primește confirmarea setării parolei și pe email.

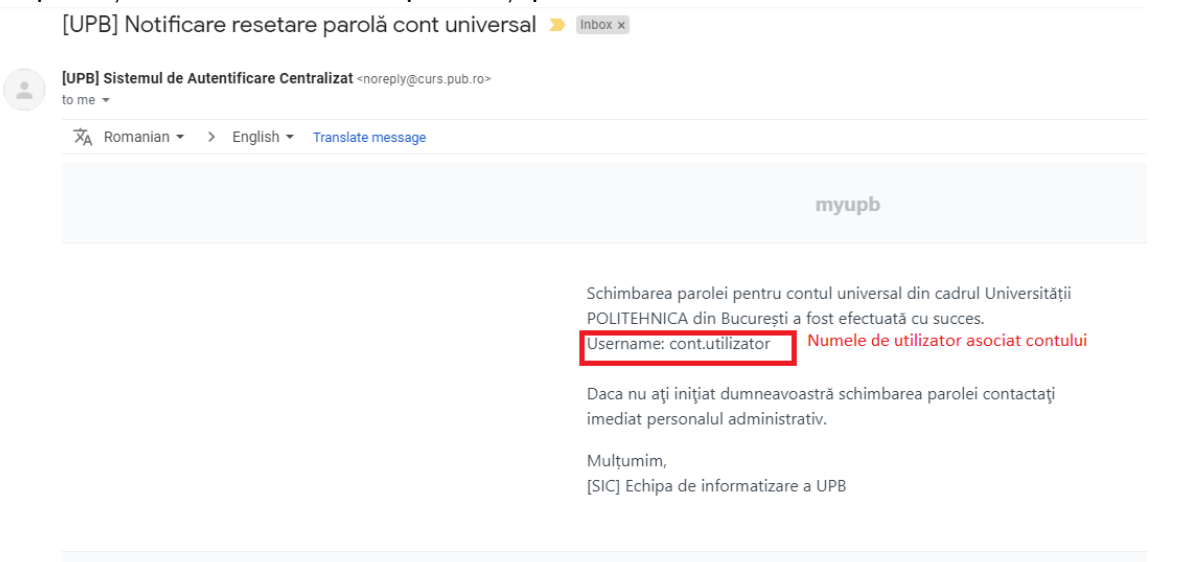

**Important!** Dacă metoda descrisă mai sus nu funcționează, deschideți un tichet pe site-ul de suport folosind tutorialul: Tutorial de deschidere a unui tichet.

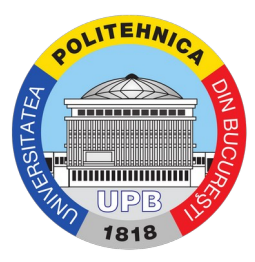

**Important!** Parola setată este folosită pentru toate conturile din universitate.